областное бюджетное профессиональное образовательное учреждение «Курский государственный политехнический колледж»

# **Рекомендации по работе в системе дистанционного обучения Moodle**

*для студентов, обучающихся с применением дистанционных образовательных технологий*

**2019 год**

## Содержание:

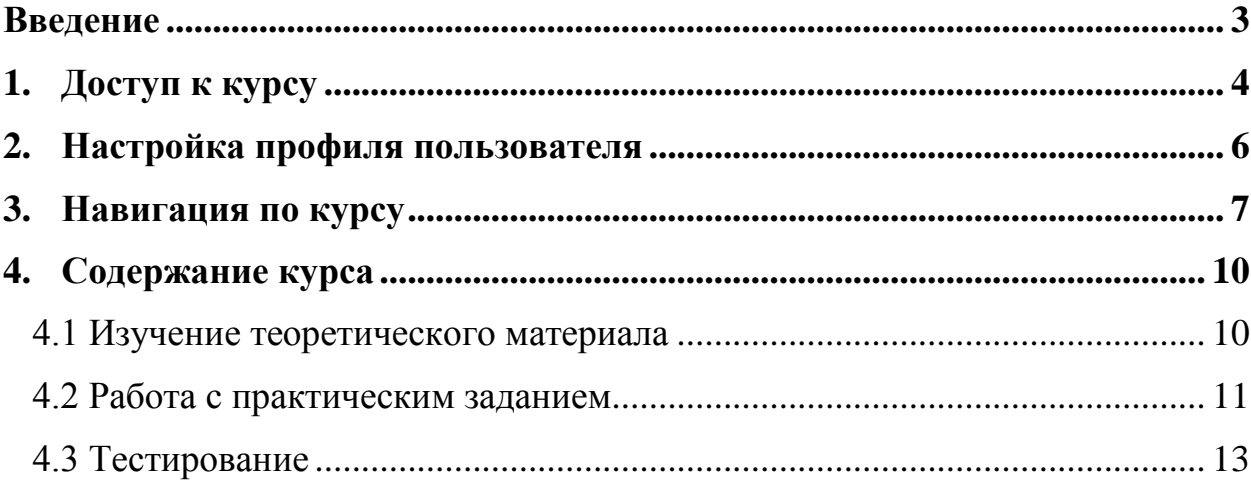

#### <span id="page-2-0"></span>**Введение**

Moodle — аббревиатура от *Modular Object-Oriented Dynamic Learning Environment* (модульная объектно-ориентированная динамическая обучающая среда). Moodle — это свободная система управления обучением, ориентированная прежде всего на организацию взаимодействия между преподавателем и обучающимися, хотя подходит и для организации традиционных дистанционных курсов, а также поддержки очного обучения.

Веб-система Moodle отличается простотой и доступностью для понимания. Освоить её сможет любой человек, обладающий основными навыками работы на компьютере и логическим мышлением. Для использования ресурсов moodle достаточно наличие Интернет – браузера и подключения к сети Интернет, при этом доступ к ресурсам может осуществляться не только с настольных компьютеров и ноутбуков, но и с мобильных SMART – устройств (смартфонов, планшетов).

Учебные курсы, созданные на платформе moodle отличаются многообразием используемых компонентов, представленных на рисунке:

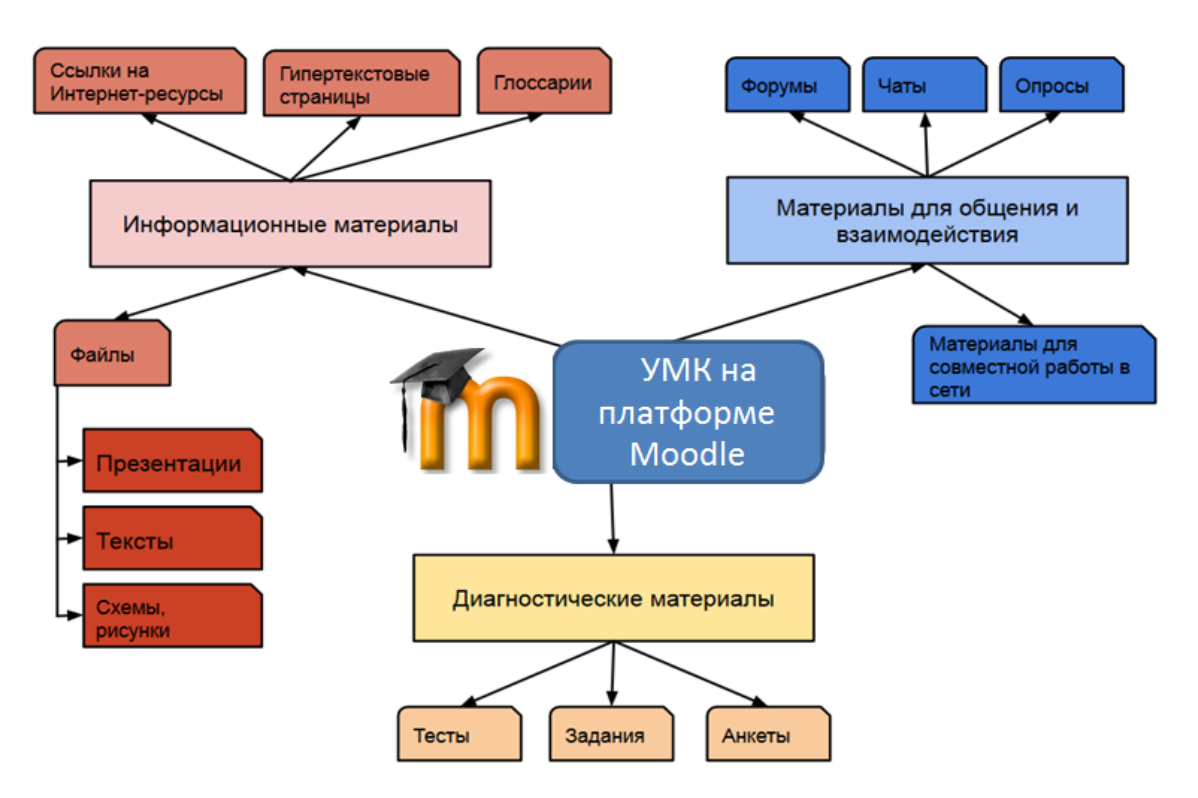

Таким образом, учебный курс Moodle включает набор информационных материалов, использующихся для создания теоретической основы курса (текстовые документы, презентации, ссылки на Web – страницы, мультимедийные материалы), материалы для контроля знаний (как правило, автоматизированные тесты или задания), а также материалы для общения и взаимодействия с преподавателем (форумы, чаты, обмен сообщениями и т.д.).

Далее представлена подробная инструкция для студентов по использованию ресурсов платформы Moodle.

## **1. Доступ к курсу**

<span id="page-3-0"></span>Все участники курса (преподаватели и студенты) должны быть зарегистрированными пользователями сайта. Поэтому для доступа к ресурсам системы необходимо предварительно получить у администратора (куратора ДО) учетные данные (логин и пароль).

Вход на сайт дистанционного обучения ОБПОУ «КГПК» осуществляется по ссылке:

**http://edu.kg-college.ru**

.<br>Вы не вошли в систему (Вход)

Главная страница сайта представлена на рисунке:<br>Электронный колледж (ОБУЧЕНИЕ) Русский (ги) -

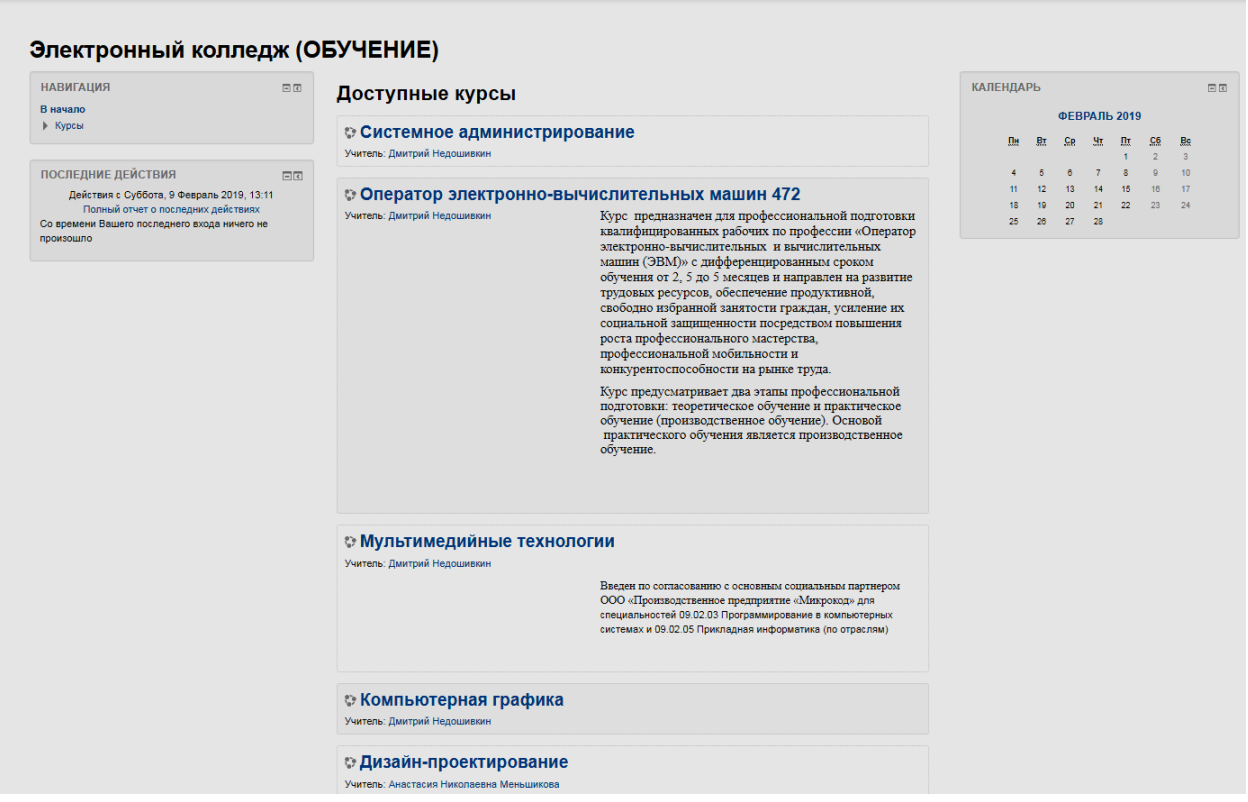

Для входа в систему необходимо авторизоваться, щелкнув по кнопке «Вход» (расположена в правом верхнем углу страницы):

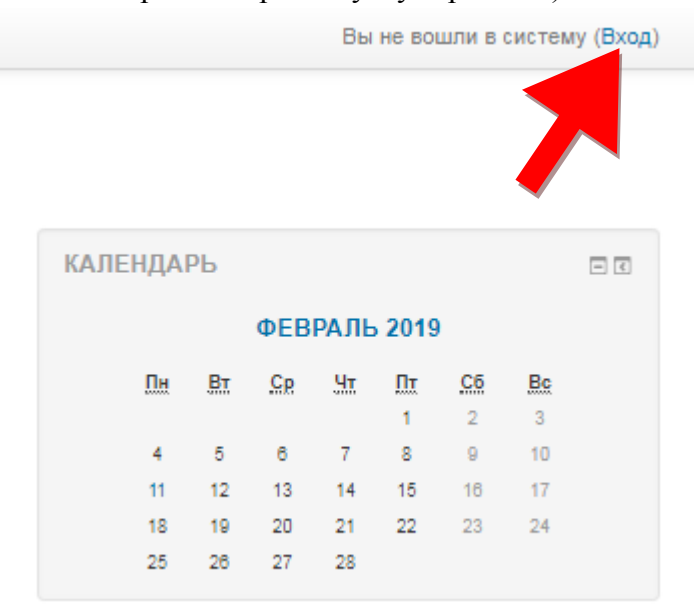

Далее в открывшемся окне необходимо ввести логин (имя пользователя) и пароль, указанный администратором:

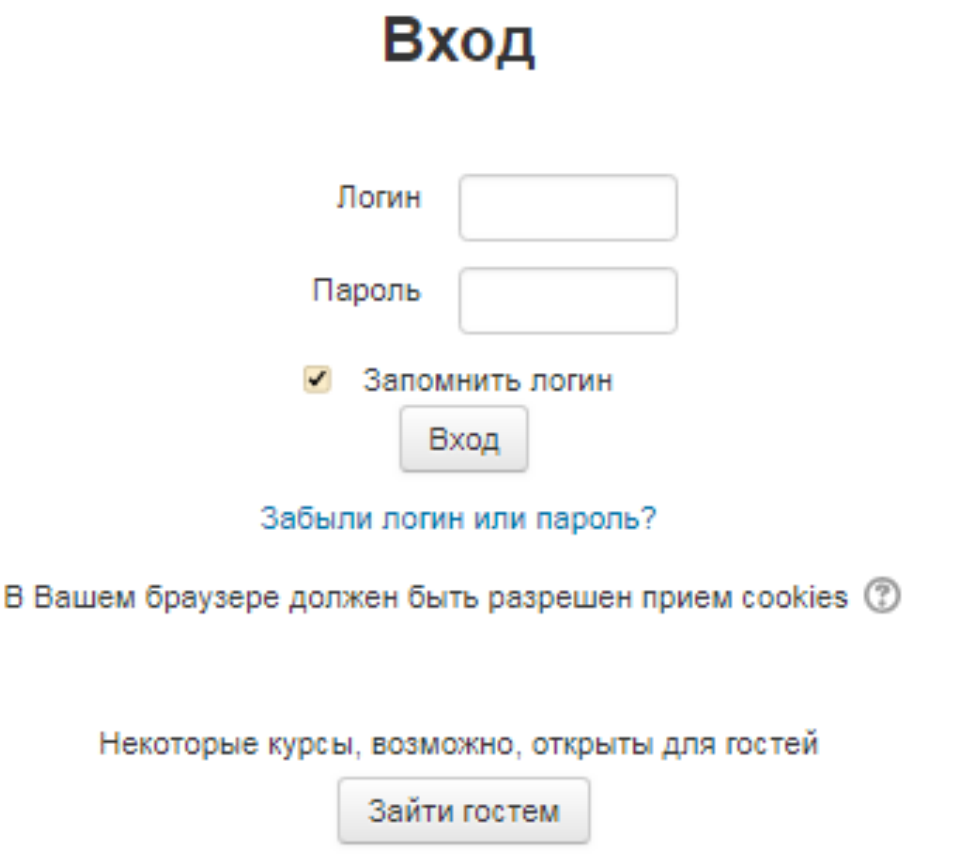

В результате откроется персональная страница студента, содержащая список доступных для изучения курсов .

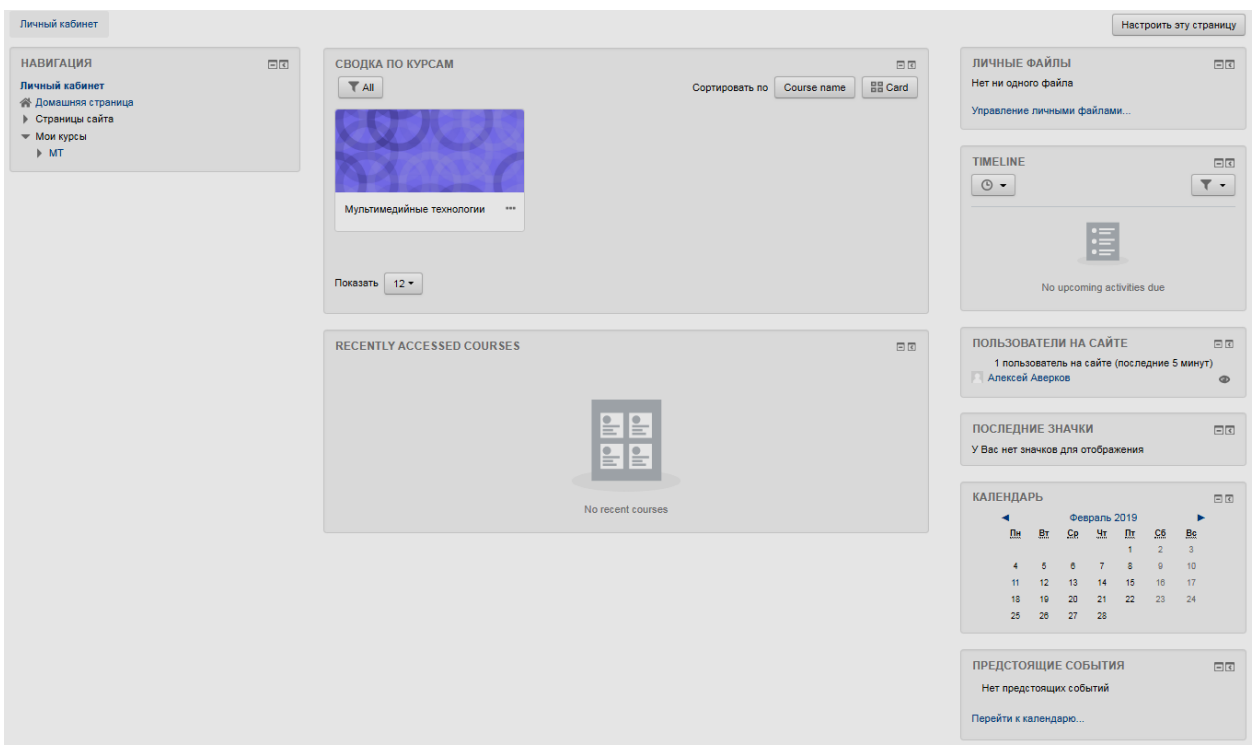

Для некоторых курсов могут быть указаны предупреждения о наличии заданий, которые необходимо выполнить.

При первом входе в систему необходимо сначала выполнить все настройки, необходимые для удобной дальнейшей работы, а также настроить профиль пользователя.

#### <span id="page-5-0"></span>**2. Настройка профиля пользователя**

После авторизации студент попадает на главную страницу курса. При этом имя пользователя, расположенное в правой верхней части страницы, выделяется как гиперссылка. При щелчке по этой ссылке открывается пользовательский профиль, настройки которого при необходимости можно изменять.

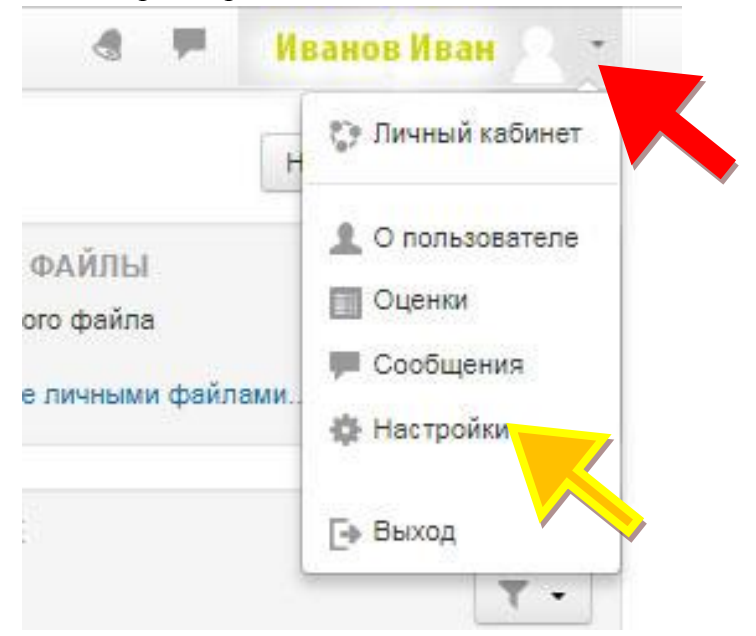

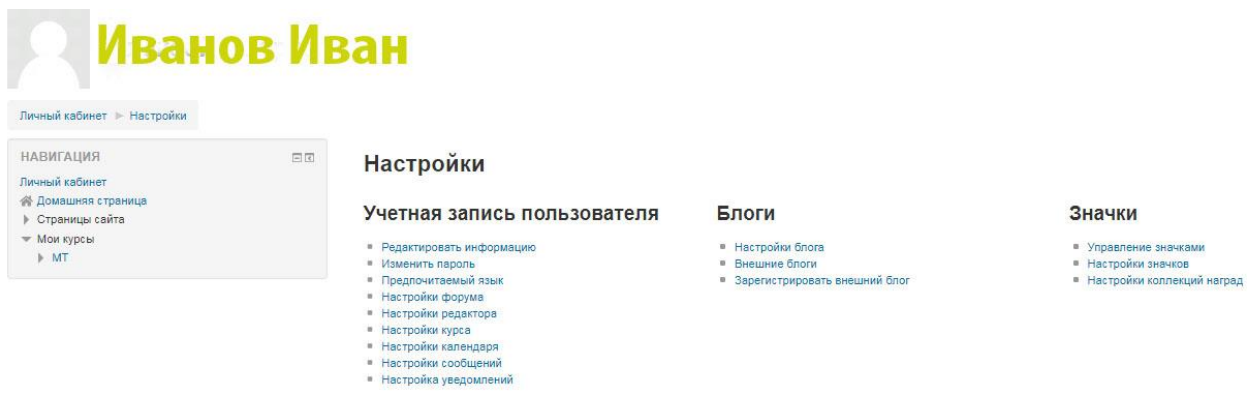

Для изменения профиля необходимо щелкнуть по ссылке «Редактировать информацию»

В результате откроется форма, в которой пользователь может заполнить новые значения основных полей (Имя, Фамилия, Адрес электронной почты, Новый логин и/или пароль, место проживания и др.), ввести дополнительную информацию (интересы, контактные данные – телефон, Skype, ICQ и др.), а также загрузить личную фотографию (рекомендуется).

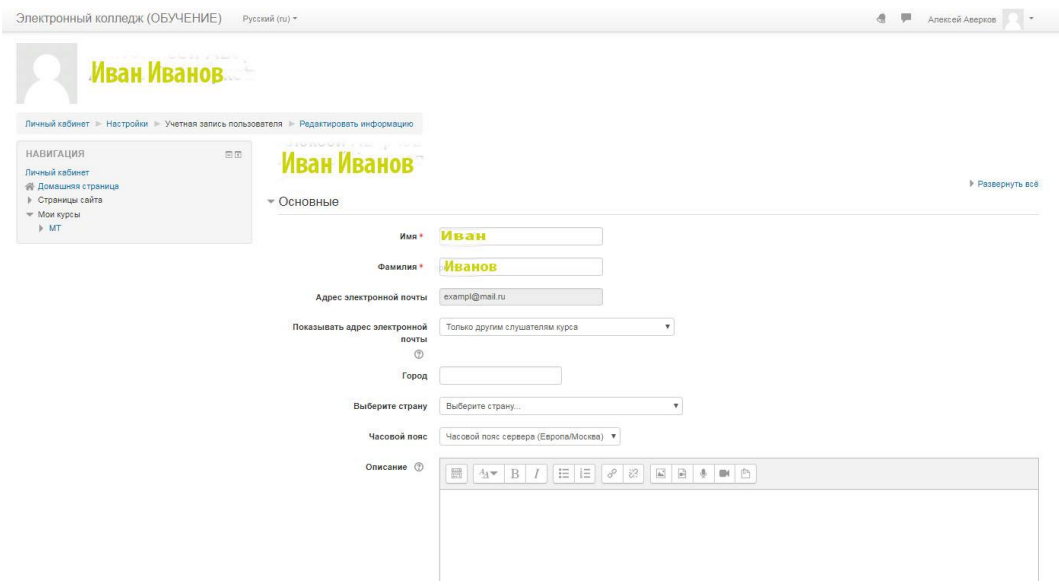

После заполнения всех необходимых полей щелчок по кнопке «Обновит ь профиль» сохранит все выполненные изменения.

#### **3. Навигация по курсу**

<span id="page-6-0"></span>Переход к содержанию курса осуществляет щелчком по ссылке, содержащей его название.

Этот переход может осуществляться при выборе ссылки на курс, расположенной на главной странице сайта или в боковом меню.

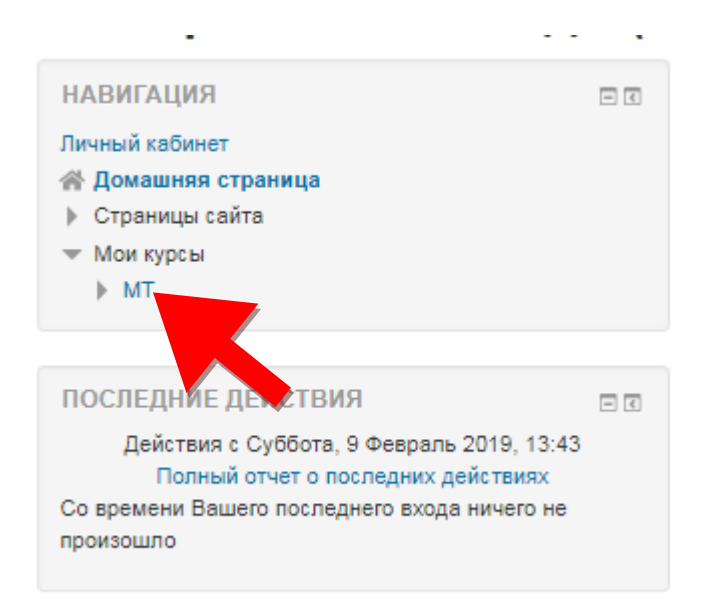

При выборе курса открывается его главная страница:

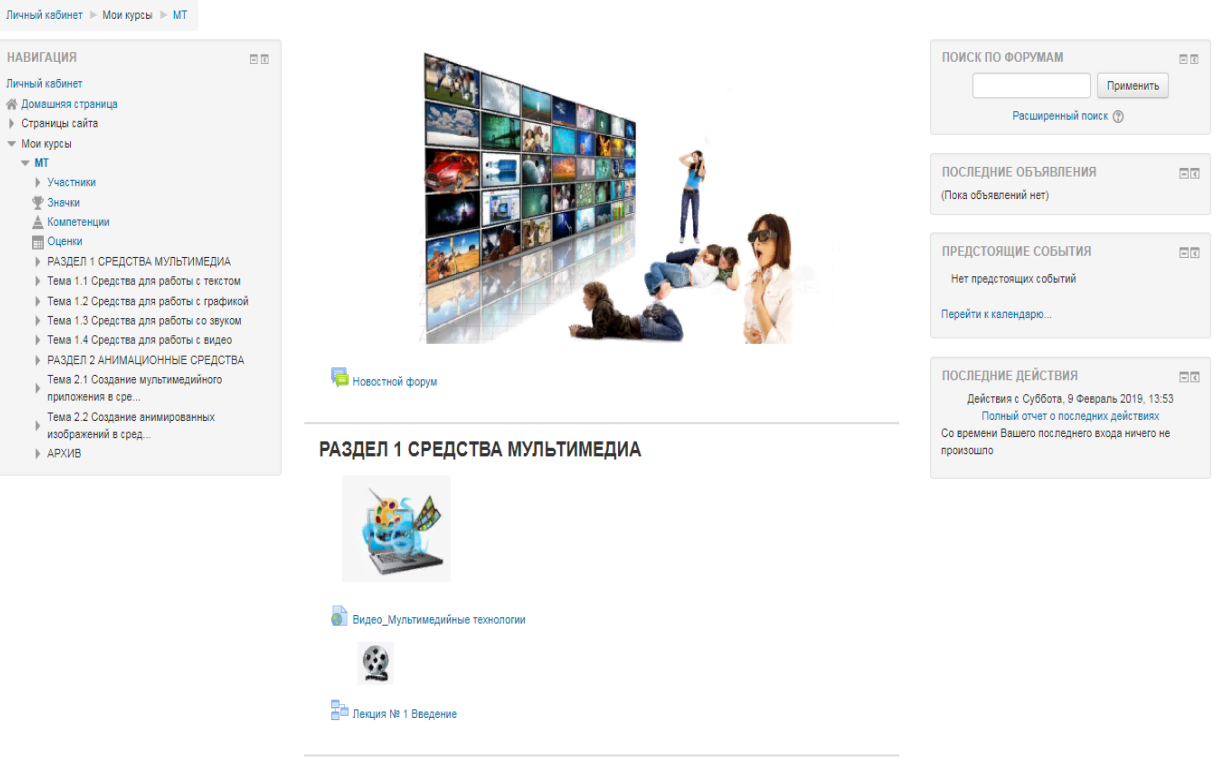

#### Мультимедийные технологии

Тема 1.1 Средства для работы с текстом

Вверху страницы располагается логотип сайта и имя, под которым Вы авторизовались

Слева отображается **Панель навигации**, которая показывает место текущей страницы в иерархии сайта. Элементы этого меню являются ссылками, щелкая по которым можно возвращаться к страницам высших иерархических уровней.

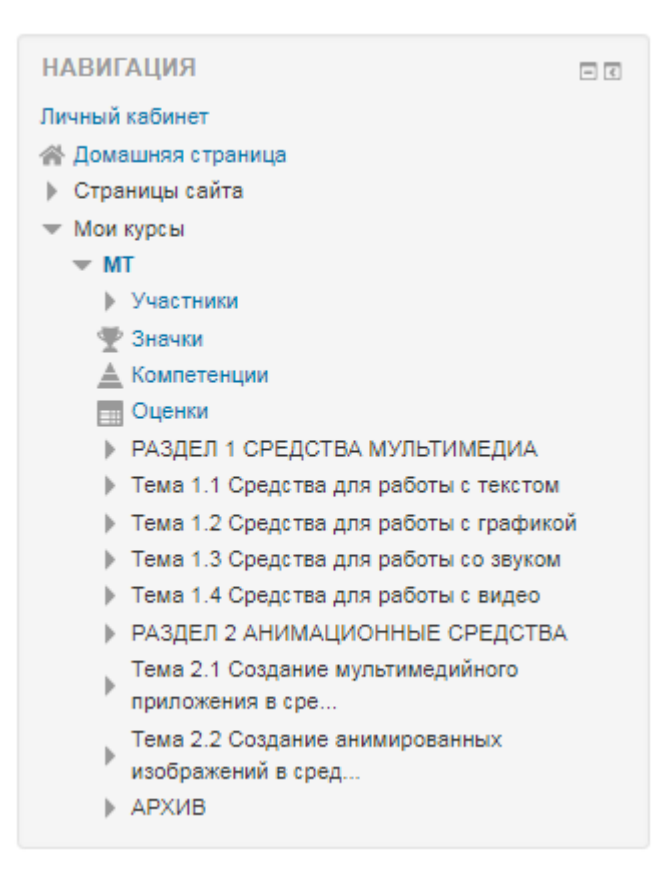

С помощью этой панели Вы всегда можете видеть, в каком разделе курса находитесь и перейти к любому вышестоящему разделу сайта.

Правее панели навигации страница делится на 2 колонки. В колонках по краям страницы размещаются **блоки**, а среднюю широкую колонку страницы занимает ее содержание (например, **разделы курса**).

## <span id="page-9-0"></span>**4. Содержание курса**

#### **4.1 Изучение теоретического материала**

<span id="page-9-1"></span>Каждый учебный курс структурирован по разделам или темам. Каждый раздел, как правило, содержит теоретический материал для изучения, дополнительные материалы, а также материалы для контроля знаний.

## РАЗДЕЛ 1 СРЕДСТВА МУЛЬТИМЕДИА

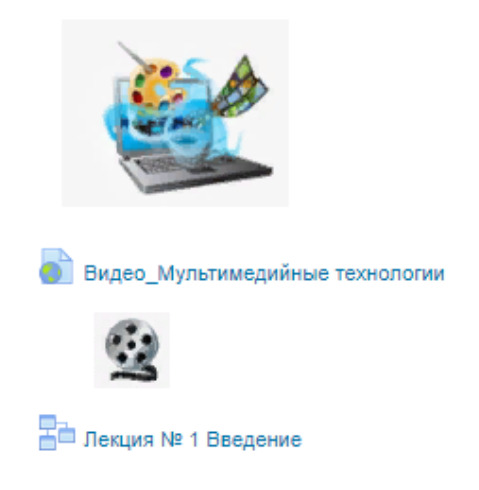

## Тема 1.1 Средства для работы с текстом

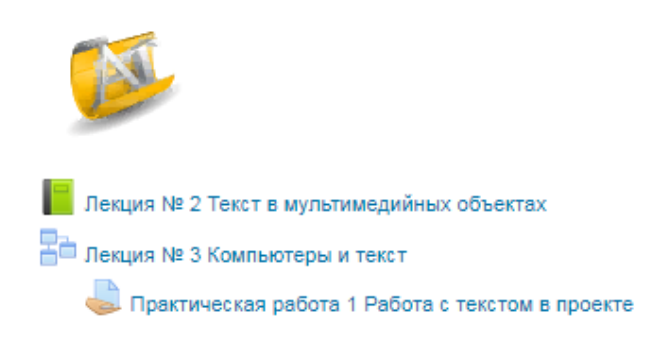

Тема 1.2 Средства для работы с графикой

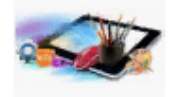

Е Лекция № 4 Растровые изображения -<br>По Лекция № 5 Векторная графика П Лекция № 6 Трехмерная графика Практическая работа 2 Работа с графикой в проекте

Сначала необходимо изучить теоретический материал, который может быть представлен отдельными файлами, страницами или гиперссылками.

Для просмотра материала необходимо щелкнуть по его ссылке, а затем в открывшемся окне выбрать одно из действий (открыть или сохранить).

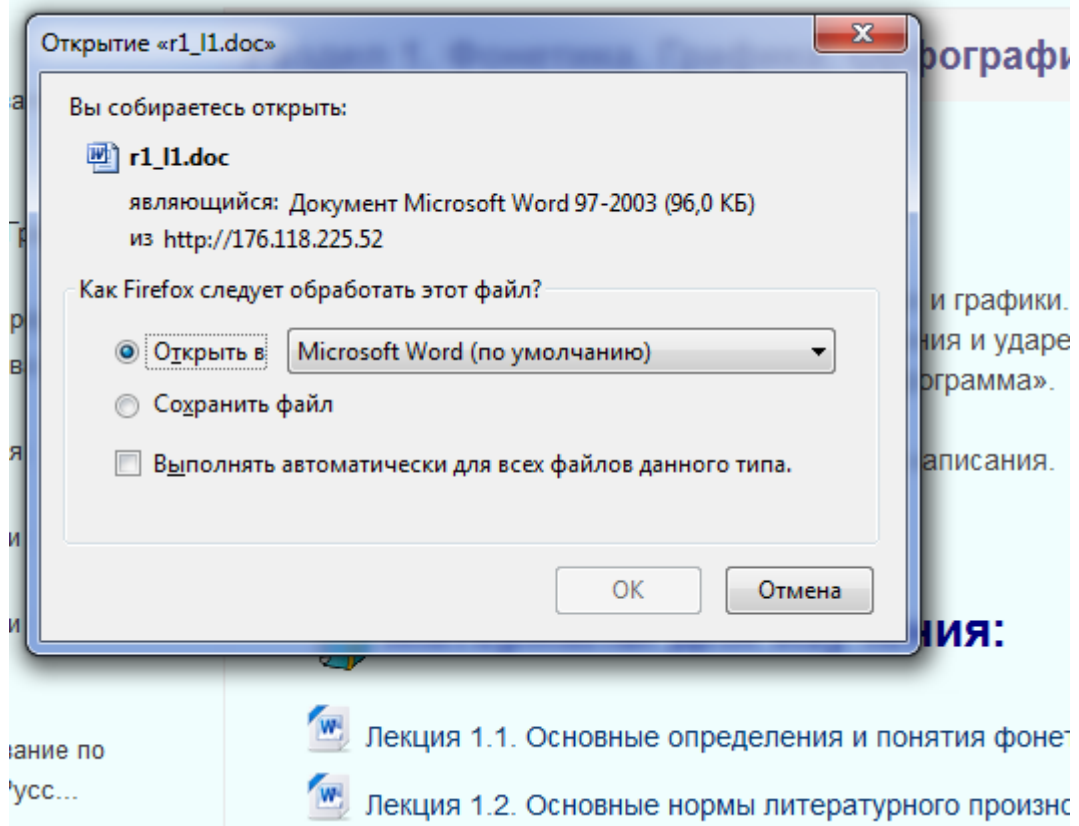

После изучения материала необходимо приступить к выполнению контрольных мероприятий, которые, как правило, представлены в виде практических заданий или автоматизированных тестов.

## <span id="page-10-0"></span>**4.2 Работа с практическим заданием**

Для просмотра задания необходимо щелкнуть по соответствующей гиперссылке:

.<br>⊥ Практическая работа № 5 Основы рисования и анимация формы .<br>Практическая работа № 6 Анимация движения Практическая работа № 7 Использование Flash-эффектов

В результате откроется окно, содержащее рекомендации по выполнению задания:

#### Практическая работа № 5 Основы рисования и анимация формы

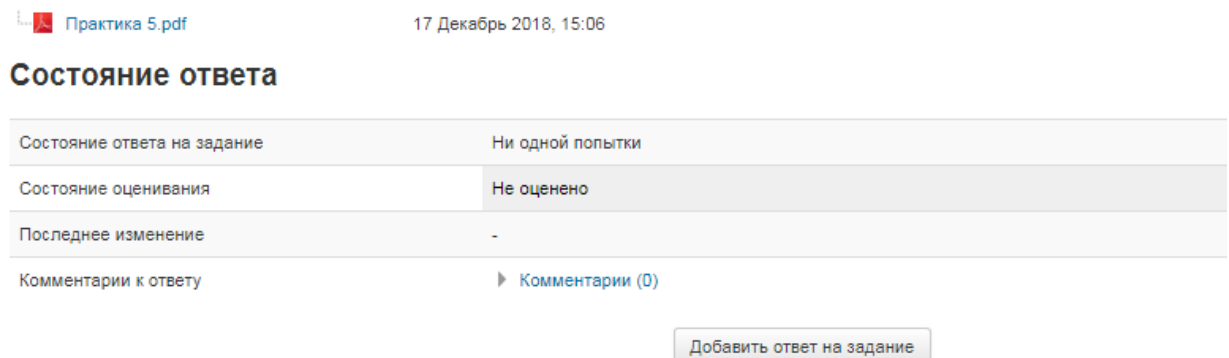

Ознакомившись с рекомендациями, откройте или скачайте на свой компьютер инструкционную карту (в данном примере расположена по ссылке «Практика 5.pdf»).

Как правило, по итогам выполнения практической работы требуется составить отчет в виде отдельного файла, который затем должен быть загружен в систему для проверки.

Для загрузки отчета необходимо щелкнуть по кнопке «Добавить ответ на задание» и в открывшемся окне щелкнуть кнопку «Добавить», расположенную в правом верхнем углу:

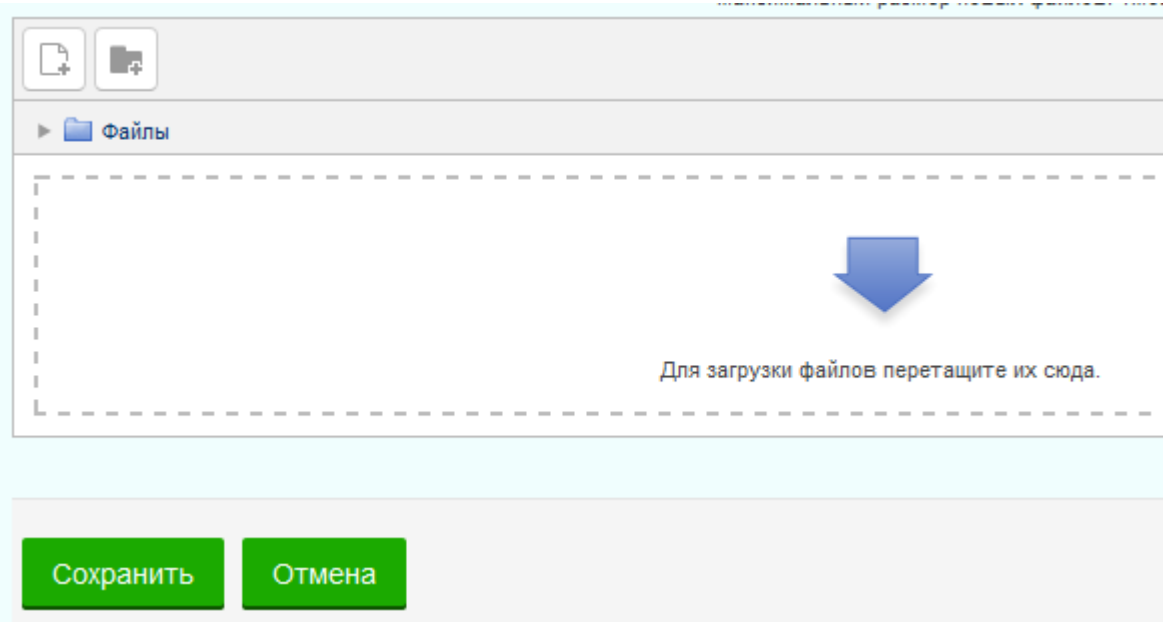

Далее в окне «Выбор файла» перейти на вкладку «Загрузить файл»

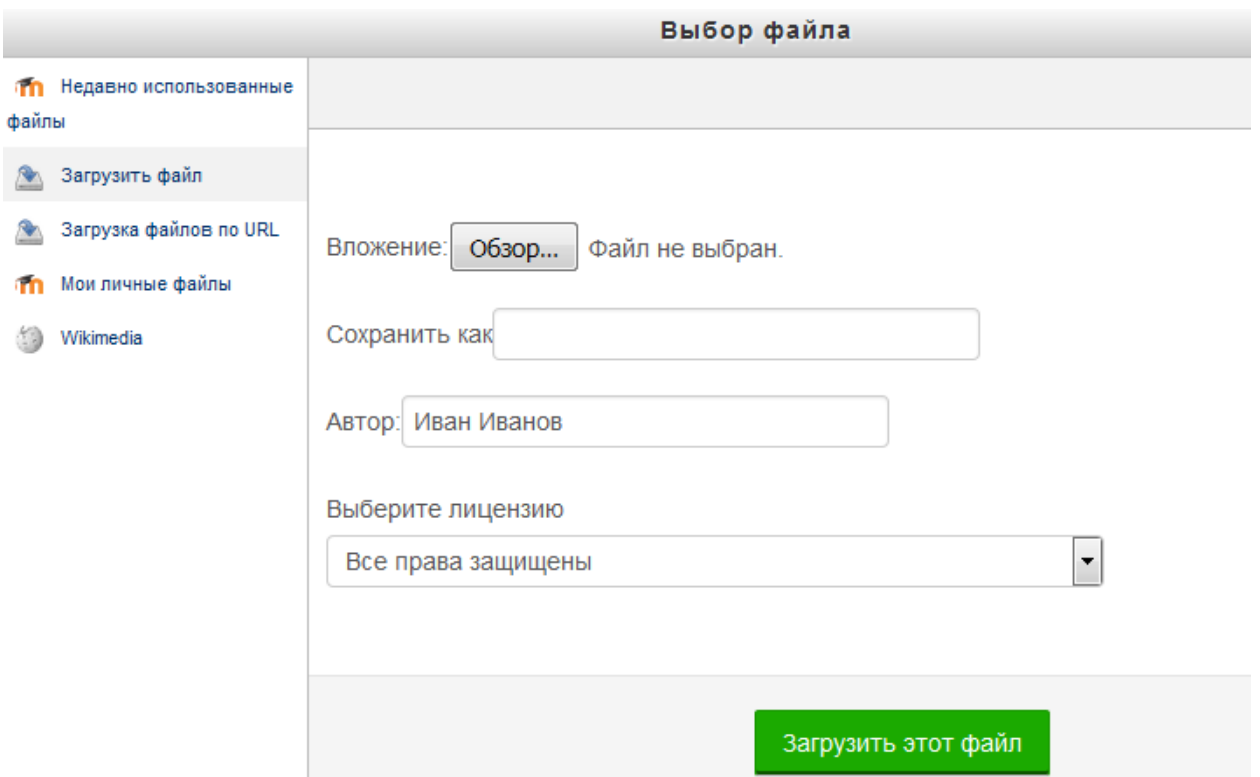

после чего щелкнуть по кнопке «Обзор».

В результате откроется диалоговое окно, в котором Вы сможете выбрать файл практической работы.

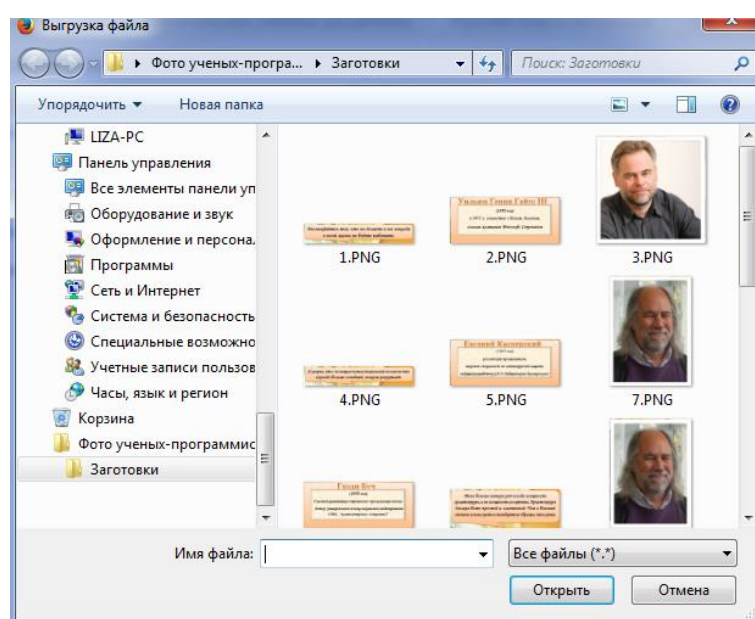

## **4.3 Тестирование**

<span id="page-12-0"></span>Практически каждый раздел курса завершается процедурой автоматизированного тестирования. Для перехода к выполнения теста необходимо щелкнуть по ссылке с его названием:

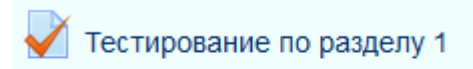

Изучив теоретический материал, дайте ответы на вопросы теста.

После изучения рекомендаций преподавателя по прохождению теста щелкните по кнопке «Начать тестирование»:

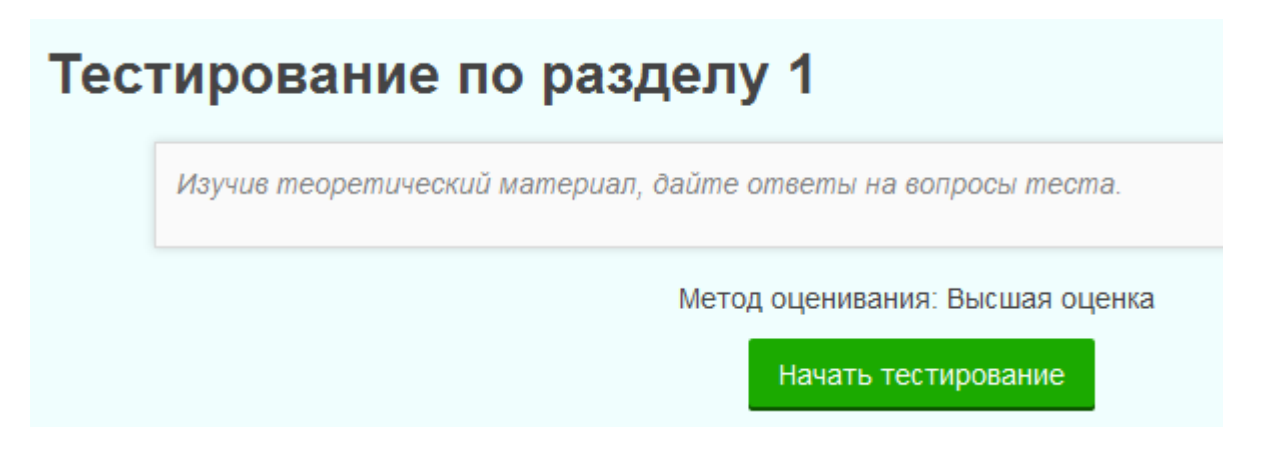

Страница тестирования, как показано на рисунке, делится на 2 области:

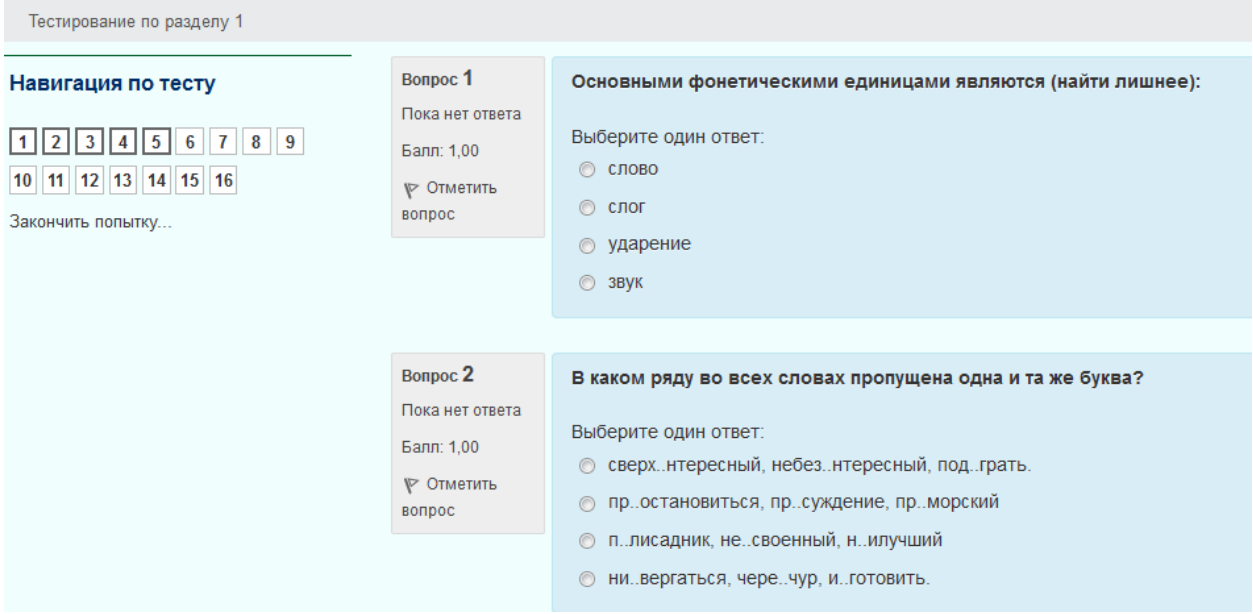

**Навигация по тесту** содержит набор кнопок с номерами вопроса, щелкнув по кнопке, можно перейти к выполнению соответствующего задания теста. Также, в том случае если тестирование ограничено по времени, на Панели навигации отображается оставшееся время тестирования.

Центральная область страницы содержит перечень тестовых заданий. При этом для каждого задания показан балл, который можно получить за верный ответ, а также имеется возможность отметить вопрос.

На рисунке выше показаны вопросы, предполагающий выбор одного ответа из нескольких представленных. Для выбора верного ответа необходимо щелкнуть по кнопке рядом с ним.

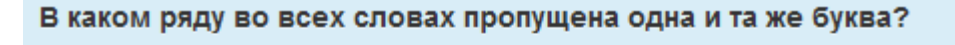

Выберите один ответ:

- ⊙ сверх..нтересный, небез..нтересный, под..грать.
- ⊙ пр. остановиться, пр. суждение, пр. морский
- п.лисадник, не. своенный, н. илучший
- ни..вергаться, чере..чур, и..готовить.

После ответа на все вопросы откроется страница, содержащая статистику всех ответов, на

Отправить всё и завершить тест

которой нужно щелкнуть по кнопке .

В следующем окне подтвердите отправку, щелкнув по этой же кнопке :

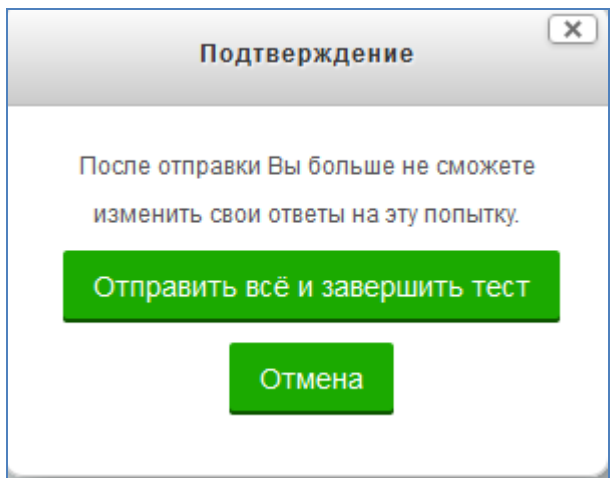

После отправки откроется окно, содержащее результаты тестирования (набранный балл, % правильных ответов, итоговую оценку и отзыв):

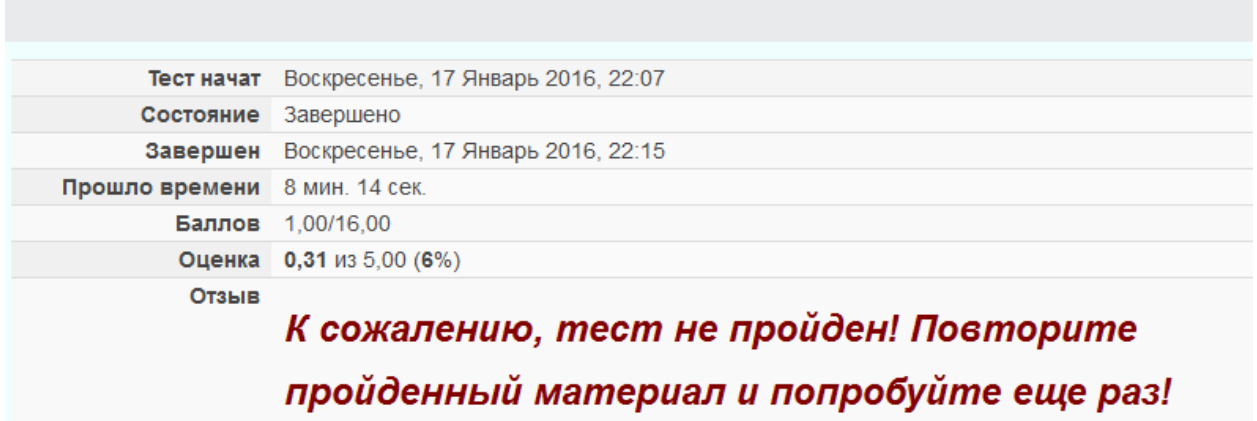

Обратите внимание, что на Панели навигации зеленым цветом отмечены верные ответы, а красным – неверные:

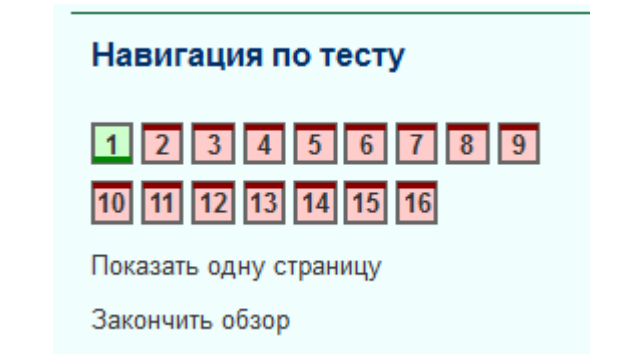

Щелкнув по кнопке с номером вопроса, можно перейти к его просмотру:

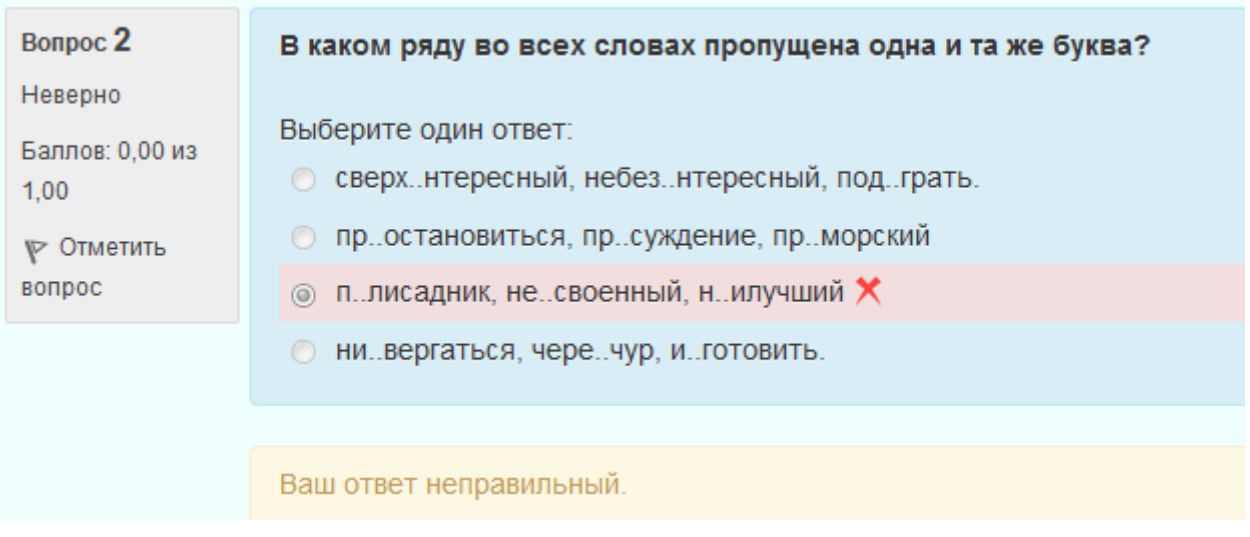

Для того чтобы закончить просмотр результатов тестирования и перейти к изучению курса, необходимо щелкнуть по ссылке .